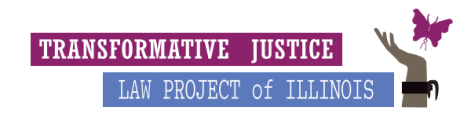

#### **Setting up Odyssey Account**

- 1. Go to **E-file's [landing](https://efiletx.tylertech.cloud/OfsEfsp/ui/landing) page and click the "register" button in the right hand corner.**
- 2. You will then click the "Register for an Individual Account" option on the right side of the page.

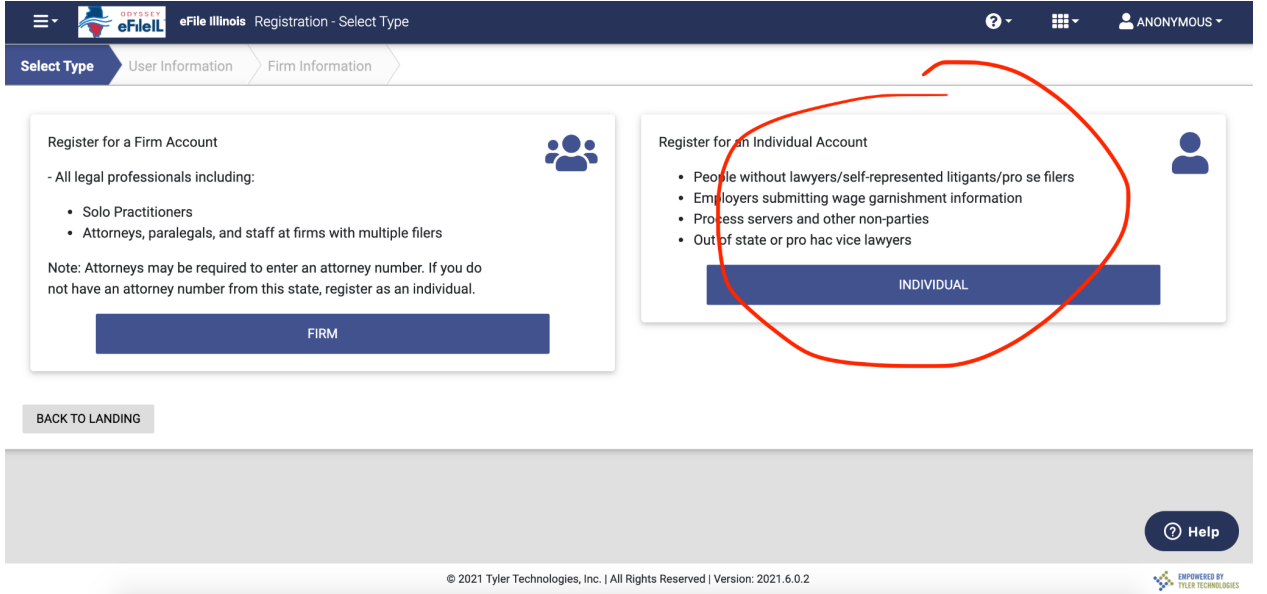

3. Use their legal name when registering. Have the petitioner use the same email address they have been using to communicate with TJLP and to use a password they feel comformative sharing with TJLP. The password must be at least 8 characters long with at least 1 capital letter and 1 lower case letter, as well as either a number or special character. Once they create the password, make sure you keep note of it so you can share it with Dezi during the handoff email.

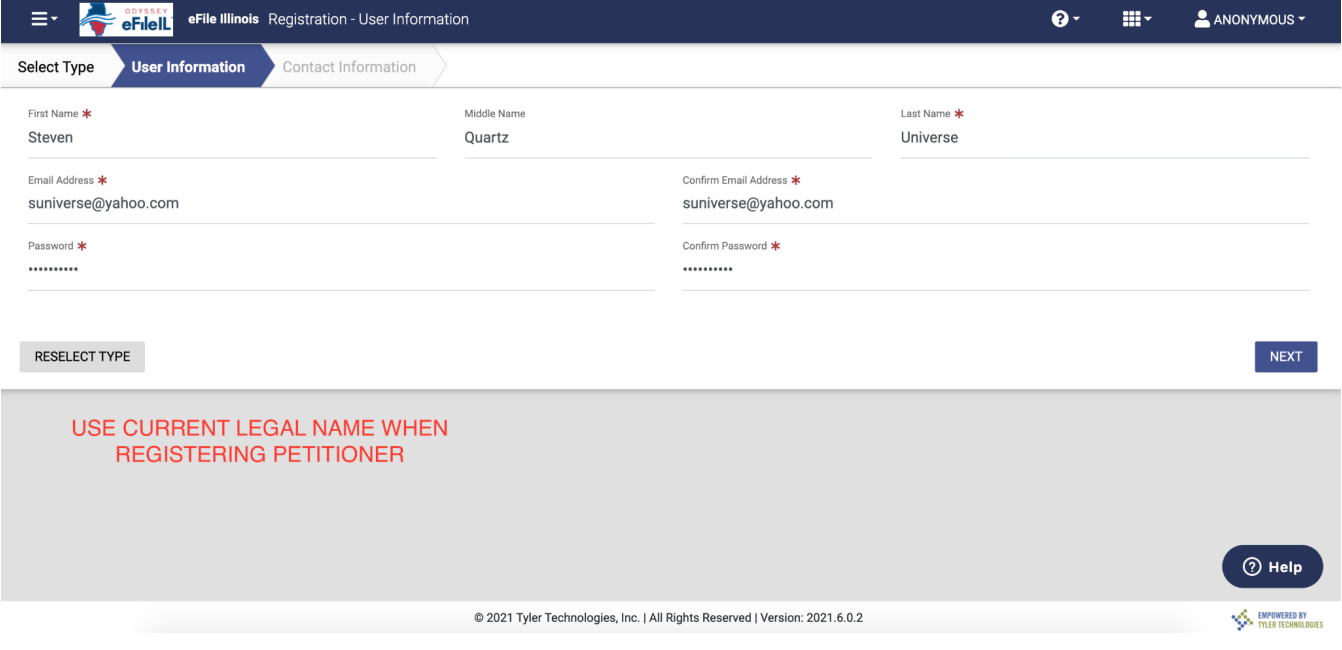

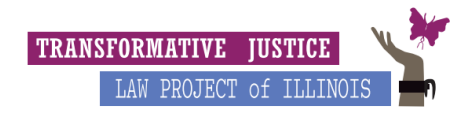

4. On the next page fill in the petitioner's address and contact information. You will then click the box for accepting terms & agreements for it to be sent to the petitioner's email address. Ask the petitioner to go to their email to confirm and activate an email received from Tyler Host/e-File.

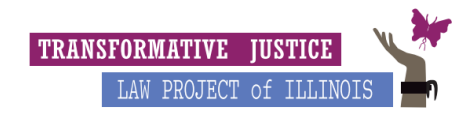

# **Setting up Payment Account**

(For petitioners who aren't applying for fee waivers)

1. Highlight and copy email address and password back into the sign-in on Odyssey. Once you sign back

in, go to the three lines in the left hand corner and click "Payment Accounts" on the drop down menu.

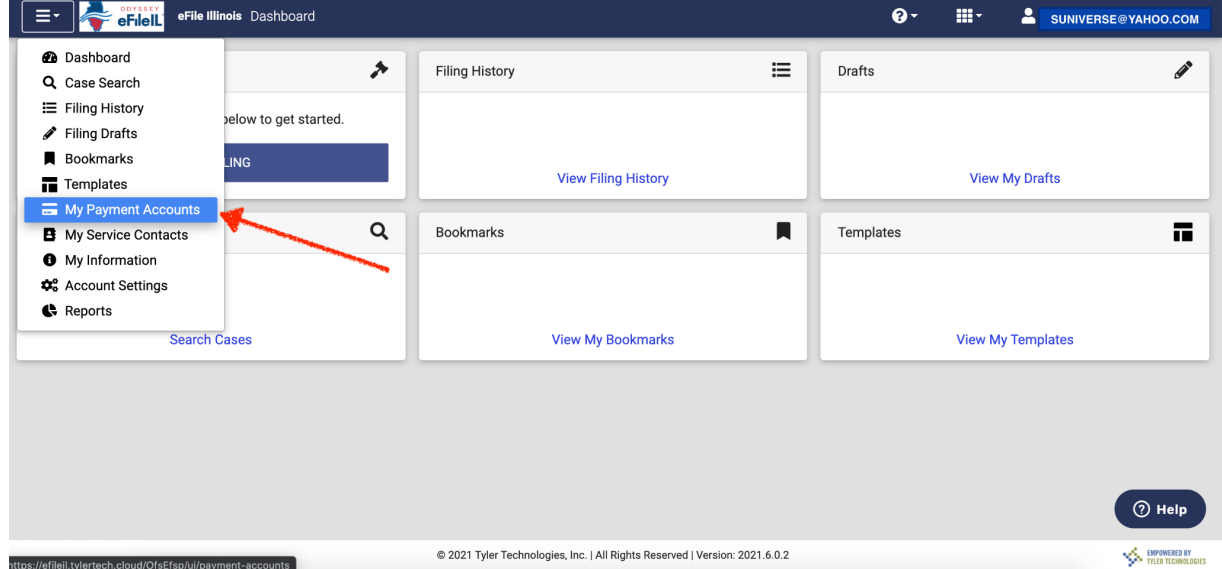

2. Click "Add Account" on the right side.

͍Account Name͎: Card

͍Create a new͎: Credit Card or Bank Account

Type "Enter Information" on the right and proceed to enter the petitioner's card information and save. Once you're done entering the information, anyone who accesses the account will only be able to see the last four digits.

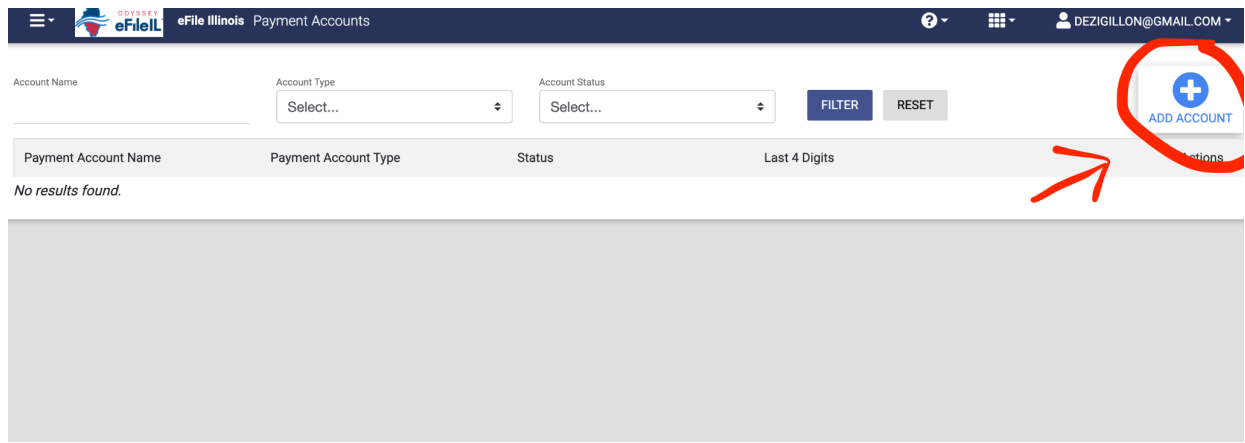

- 3. Log Out Procedure
- Log out from E-filing for individual
- Delete Files From Desktop to Trash, Empty Trash

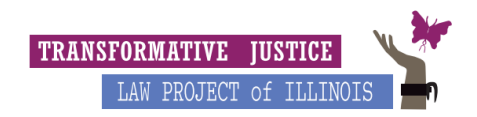

They are good to go!

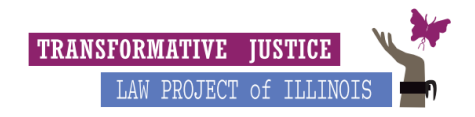

# **Starting a New Case ͚ Filing Forms into Odyssey e̽File**

- 1. Once payment is saved, go back to the Dashboard and click "Start Filing" in the upper left square in the corner.
- 2. Select Filing Location > Cook County-County Division-District 1-Chicago> Start a New Case

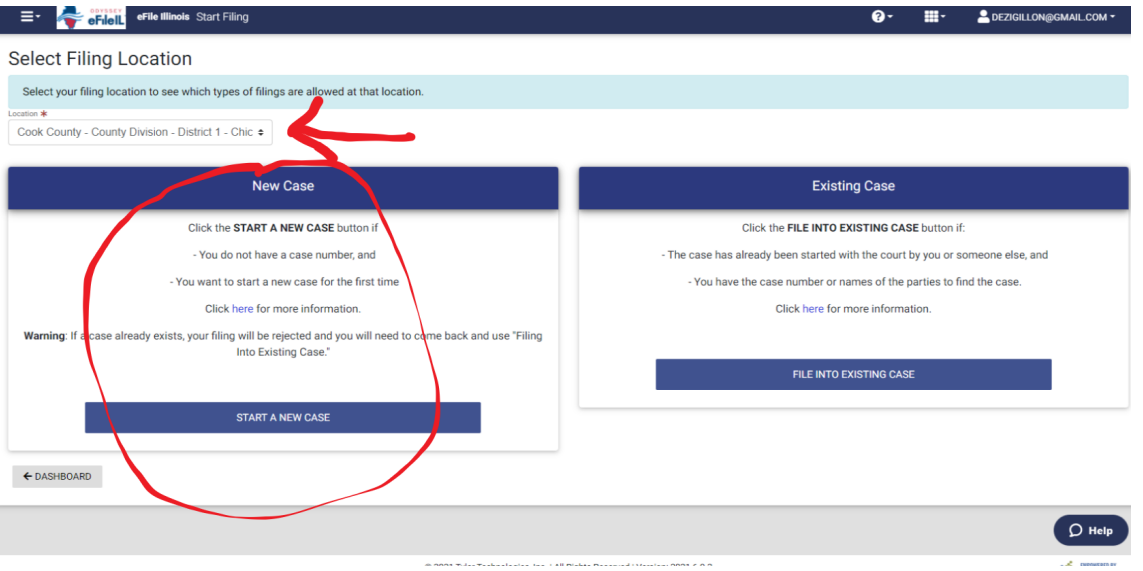

- 3. You will now pre-upload the Name Change Petition and the Fee Waiver application if they are applying for a fee waiver. Click "Case Information" to proceed. (Do not try to file the ID, BC, or any other document at this time. TJLP staff will do this once the filing has been accepted and we have a case #)
- 4. Location > Cook County-County Division-District 1-Chicago

Case Category > Miscellaneous

Case Type > Name Change \$388

Click "Parties" to proceed to the next page

5. There are two party types, one for "Petitioner" and the other for "Name Sought." For "Petitioner," click "I am this party" under personal information and put in their current legal name (if it doesn't already show up).

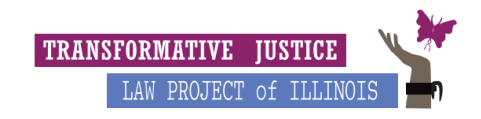

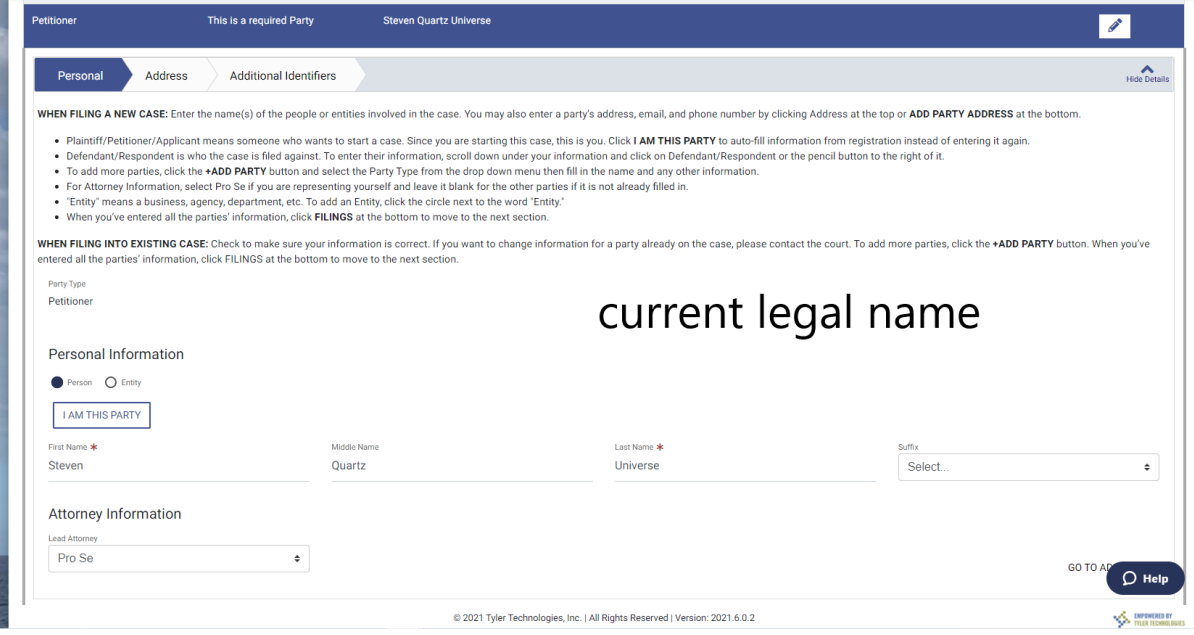

A. To the right of "Personal" there are two other tabs: "Address" and "Additional Identifiers." Make sure all of this information is up to date.

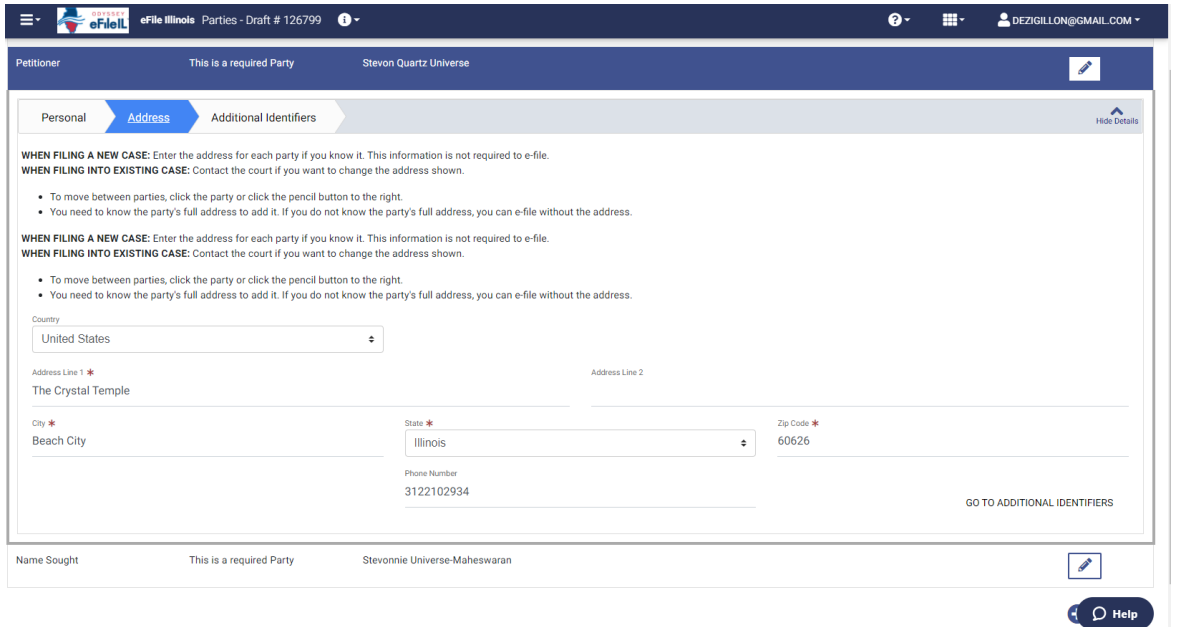

B. Now you can move on to "Name Sought" that is on the same page. Click "I am this party" again, but delete the auto-generated name, and type in the client's new name (the name the petitioner is changing to). The address and birthdate are going to be the same since you clicked "I am this party." Now you can click "Filings" in the lower right corner to proceed to the next page.

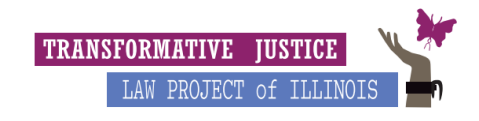

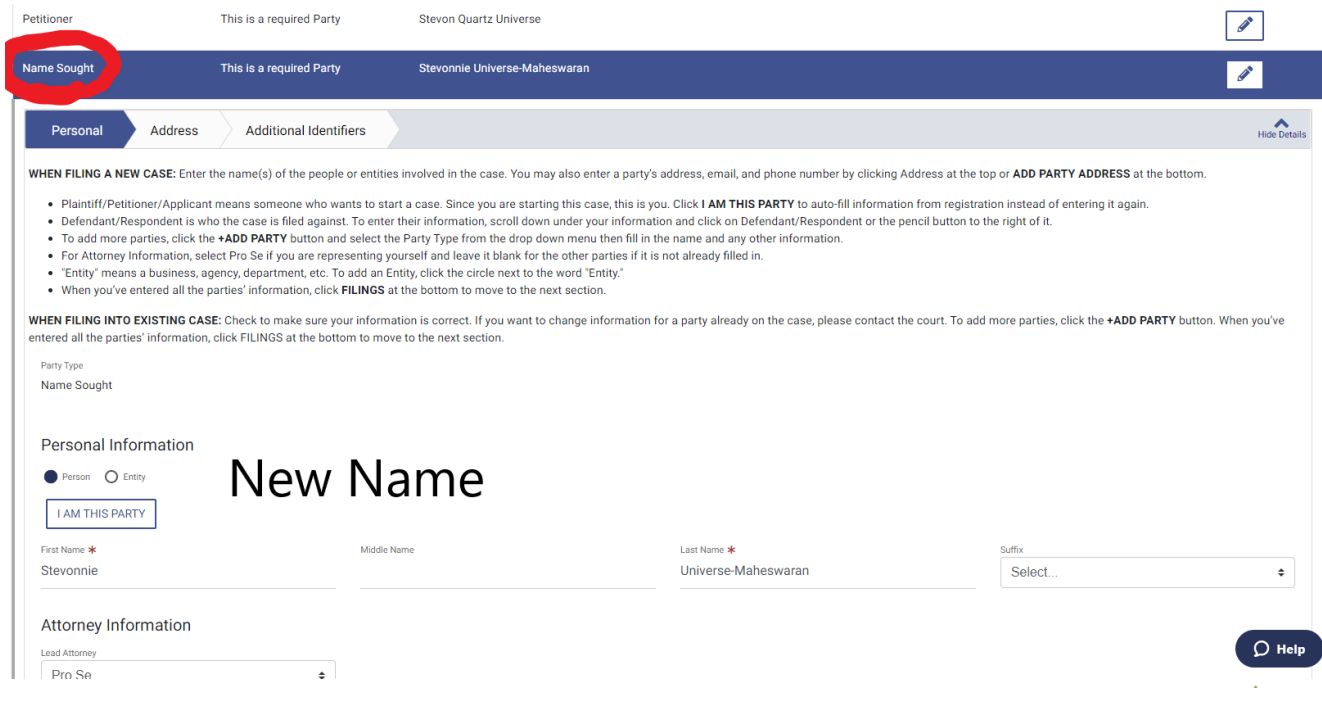

6. Under the "Details" section, we can submit our filing (ignore the "Optional Services" and "Communication" tabs).

### For filing a name change petition:

"Filing type" > "e-File Only"

"Filing Code" > "Complain/Petition - Petition for Name Change"

"Filing Description" > Type in "Name Change Adult"

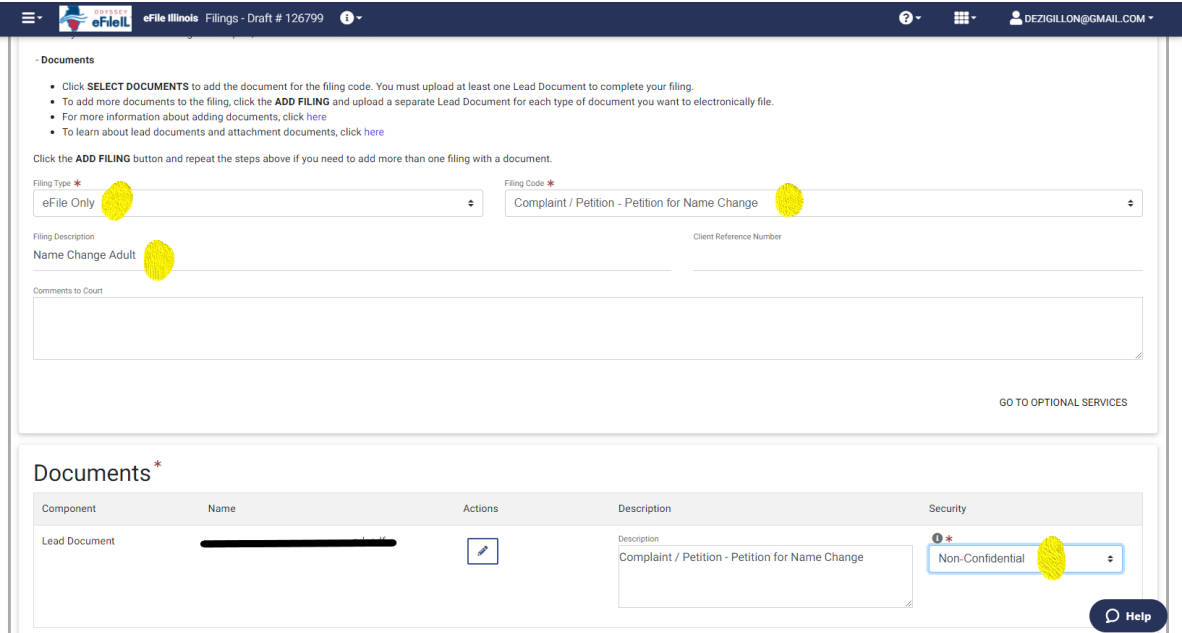

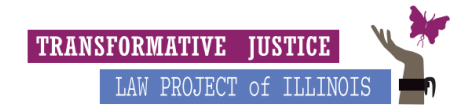

- A. Under "Documents" click the pin to upload the Name Change Petition, please double check to make sure you are uploading the right documents with them signed. To upload click the button with the pen on it under "Actions." A pop up screen will appear for you to drag what you pre-uploaded into the "Selected section."
- B. If you are filing a fee waiver along with the name change petition, click "Add Filing" in the lower right hand corner and repeat the steps above with the below information.

#### For filing a fee waiver:

"Filing type" > "e-File Only"

"Filing Code" > "Fee Waiver Petition Filed"

"Filing Description" > Type in "Fee Waiver Petition"

C. Once you have uploaded the documents, click "Save Draft and Exit" in the lower left corner. Do not actually proceed with filing the documents. A TJLP staff member will look everything over and file.